ADMINISTRATION GUIDE

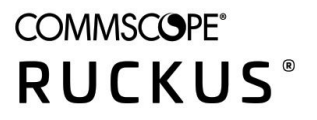

## **Cloudpath Enrollment System PEAP With Onboard RADIUS Server Configuration Guide, 5.8**

Supporting Cloudpath Software Release 5.8

## **Copyright, Trademark and Proprietary Rights Information**

© 2021 CommScope, Inc. All rights reserved.

No part of this content may be reproduced in any form or by any means or used to make any derivative work (such as translation, transformation, or adaptation) without written permission from CommScope, Inc. and/or its affiliates ("CommScope"). CommScope reserves the right to revise or change this content from time to time without obligation on the part of CommScope to provide notification of such revision or change.

### Export Restrictions

These products and associated technical data (in print or electronic form) may be subject to export control laws of the United States of America. It is your responsibility to determine the applicable regulations and to comply with them. The following notice is applicable for all products or technology subject to export control:

These items are controlled by the U.S. Government and authorized for export only to the country of ultimate destination for use by the ultimate *consignee or end-user(s) herein identified. They may not be resold, transferred, or otherwise disposed of, to any other country or to any person other* than the authorized ultimate consignee or end-user(s), either in their original form or after being incorporated into other items, without first *obtaining approval from the U.S. government or as otherwise authorized by U.S. law and regulations.* 

### Disclaimer

THIS CONTENT AND ASSOCIATED PRODUCTS OR SERVICES ("MATERIALS"), ARE PROVIDED "AS IS" AND WITHOUT WARRANTIES OF ANY KIND, WHETHER EXPRESS OR IMPLIED. TO THE FULLEST EXTENT PERMISSIBLE PURSUANT TO APPLICABLE LAW, COMMSCOPE DISCLAIMS ALL WARRANTIES, EXPRESS OR IMPLIED, INCLUDING, BUT NOT LIMITED TO, IMPLIED WARRANTIES OF MERCHANTABILITY AND FITNESS FOR A PARTICULAR PURPOSE, TITLE, NON-INFRINGEMENT, FREEDOM FROM COMPUTER VIRUS, AND WARRANTIES ARISING FROM COURSE OF DEALING OR COURSE OF PERFORMANCE. CommScope does not represent or warrant that the functions described or contained in the Materials will be uninterrupted or error-free, that defects will be corrected, or are free of viruses or other harmful components. CommScope does not make any warranties or representations regarding the use of the Materials in terms of their completeness, correctness, accuracy, adequacy, usefulness, timeliness, reliability or otherwise. As a condition of your use of the Materials, you warrant to CommScope that you will not make use thereof for any purpose that is unlawful or prohibited by their associated terms of use.

### Limitation of Liability

IN NO EVENT SHALL COMMSCOPE, COMMSCOPE AFFILIATES, OR THEIR OFFICERS, DIRECTORS, EMPLOYEES, AGENTS, SUPPLIERS, LICENSORS AND THIRD PARTY PARTNERS, BE LIABLE FOR ANY DIRECT, INDIRECT, SPECIAL, PUNITIVE, INCIDENTAL, EXEMPLARY OR CONSEQUENTIAL DAMAGES, OR ANY DAMAGES WHATSOEVER, EVEN IF COMMSCOPE HAS BEEN PREVIOUSLY ADVISED OF THE POSSIBILITY OF SUCH DAMAGES, WHETHER IN AN ACTION UNDER CONTRACT, TORT, OR ANY OTHER THEORY ARISING FROM YOUR ACCESS TO, OR USE OF, THE MATERIALS. Because some jurisdictions do not allow limitations on how long an implied warranty lasts, or the exclusion or limitation of liability for consequential or incidental damages, some of the above limitations may not apply to you.

### **Trademarks**

ARRIS, the ARRIS logo, COMMSCOPE, RUCKUS, RUCKUS WIRELESS, the Ruckus logo, the Big Dog design, BEAMFLEX, CHANNELFLY, FASTIRON, ICX, SMARTCELL and UNLEASHED are trademarks of CommScope, Inc. and/or its affiliates. Wi-Fi Alliance, Wi-Fi, the Wi-Fi logo, Wi-Fi Certified, the Wi-Fi CERTIFIED logo, Wi-Fi Protected Access, the Wi-Fi Protected Setup logo, Wi-Fi Protected Setup, Wi-Fi Multimedia and WPA2 and WMM are trademarks or registered trademarks of Wi-Fi Alliance. All other trademarks are the property of their respective owners.

# **Contents**

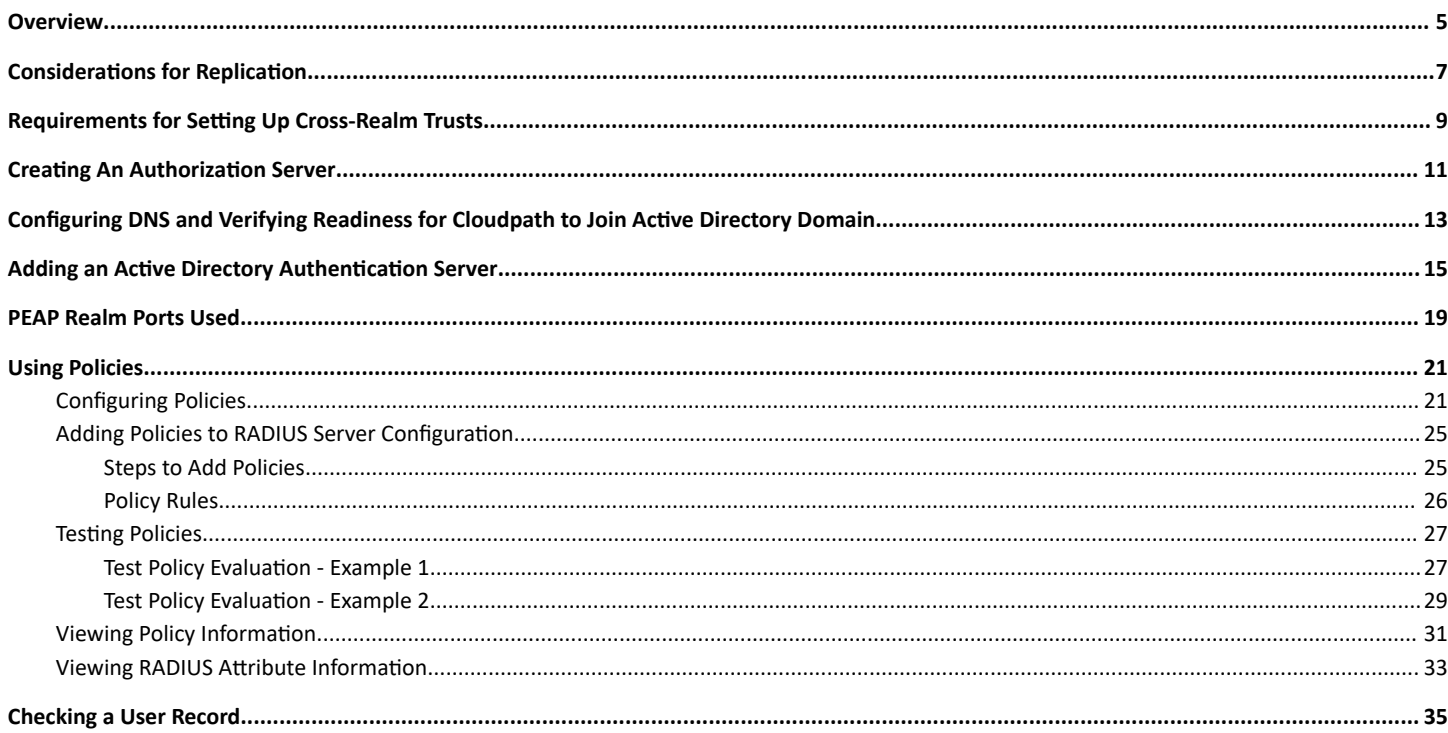

# <span id="page-4-0"></span>**Overview**

You can use PEAP authentication with the Cloudpath onboard RADIUS server. Only Active Directory (AD) authentication servers are supported with this PEAP implementation.

Two of the advantages of using Cloudpath PEAP with AD are:

- **•** It removes the requirement to deploy NPS as a RADIUS server in front of AD for 802.1X EAP-PEAP credential-based authentication.
- It provides a consolidated approach to migrating users from EAP-PEAP to EAP-TLS .

With this type of authentication, you can set up any number of active directories to which your Cloudpath system can communicate. You then configure the Cloudpath onboard RADIUS server to support PEAP. You can also configure an unlimited number of policies, but only one policy will be assigned to a user, depending on which criteria that you specify matches a given user trying to connect to Cloudpath. For each policy, you assign a RADIUS attribute group that can contain many attributes including VLAN ID.

The basic steps to follow to use PEAP with the Cloudpath onboard RADIUS server are:

- **Set up your active directory servers.**
- Creating An Authorization Server on page 11: This section covers the requirements to set up at least one authorization server.
- Adding an Active Directory Authentication Server on page 15: This section describes how to add a server to the PEAP configuration within the RADIUS Server portion of the Cloudpath UI.
- Adding Policies to RADIUS Server Configuration on page 25: This section describes how to add policies to the PEAP configuration within the RADIUS Server portion of the Cloudpath UI.
- [Checking a User Record](#page-34-0) on page 35: This section shows you how to view information about users who have been enrolled or attempted to enroll into the Cloudpath system using this PEAP authentication process.

# <span id="page-6-0"></span>**Considerations for Replication**

You can use PEAP internal RADIUS authentication in a replicated environment, but the following guidelines must be followed:

- A two-node replication cluster is the only supported topology, although it can be an active-active or an active-standby configuration.
- If you have already have a PEAP domain configured on a single Clouadpath system, you must disable (unjoin) the PEAP AD domain before configuring your replication cluster, then you must enable (join) the PEAP domain after the replication configuration is complete.

For instructions on setting up a cluster, refer to the *Cloudpath Enrollment System Replication Configuration Guide*.

# <span id="page-8-0"></span>**Requirements for Setting Up Cross-Realm Trusts**

PEAP Authentication is supported across realms that have been set up to trust each other, as the following illustration depicts.

#### **FIGURE 1** Cross-REALM PEAP Support

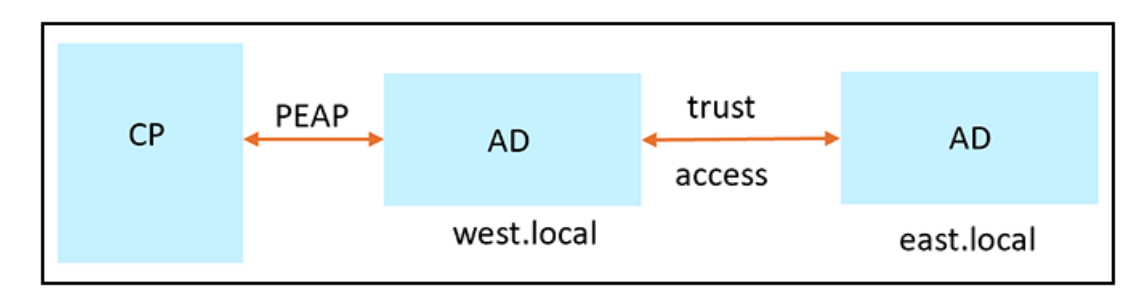

Follow these guidelines, which use the environment depicted in the illustation as an example, to use PEAP authentication for trusted realms:

- **•** Set up west.local and east.local to trust each other.
- **•** Choose only one domain as the Cloupath PEAP domain for Cloudpath to join; for example west.local. Cloudpath will be able to authenticate all identities on west.local and its trusted domain east.local
- **•** You do not need to add the east.local domain controller to Cloudpath.
- Verifications for readiness to join west.local should be conducted on the west.local domain controller only.
- **LDAP user authentication tests in the Configuration > Authentication Servers of the Cloudpath UI works only for test users in the** west.local domain.
- Users on the PEAP default domain (west.local in this example) can be authenticated without specifying the domain name (for example, a user called *john* can be authenticated using only the name john as well as john@west.local or WEST\john).
- Users on the trusted domain (east.local in this example) must be authenticated with the domain name specified (for example: EAST\bob or bob@east.local).
- Cloudpath can retrieve user groups for identities on the trusted domains. Therefore, group policies can be applied to the trusted domains.

# <span id="page-10-0"></span>**Creating An Authorization Server**

You must have at least one active directory authorization server for PEAP authentication using the onboard RADIUS server, but you can configure as many authorization servers as you want.

#### **NOTE**

It is strongly recommended to *not* place the AD server on the other side of any type of NAT device because AD over NAT has not been tested by Microsoft.

To set up an active directory for user with PEAP, follow these steps:

- 1. In the Cloudpath UI, go to **Configuration > Authentication Servers**.
- 2. Click **Add Server**.
- 3. On the ensuing Authentication Server Configuration screen, you can first click one of the "Sample data" options at the very bottom of the screen, then tweak the information as needed for your system. An example of this screen after the "AD using LDAPS" item has been clicked is shown below.
- 4. In the AD Host field, enter the fully qualified domain name, which is **Idaps://msft-dc-2012.demo.sample.local** in this example .

FIGURE 2 Configuring An Authentication Server

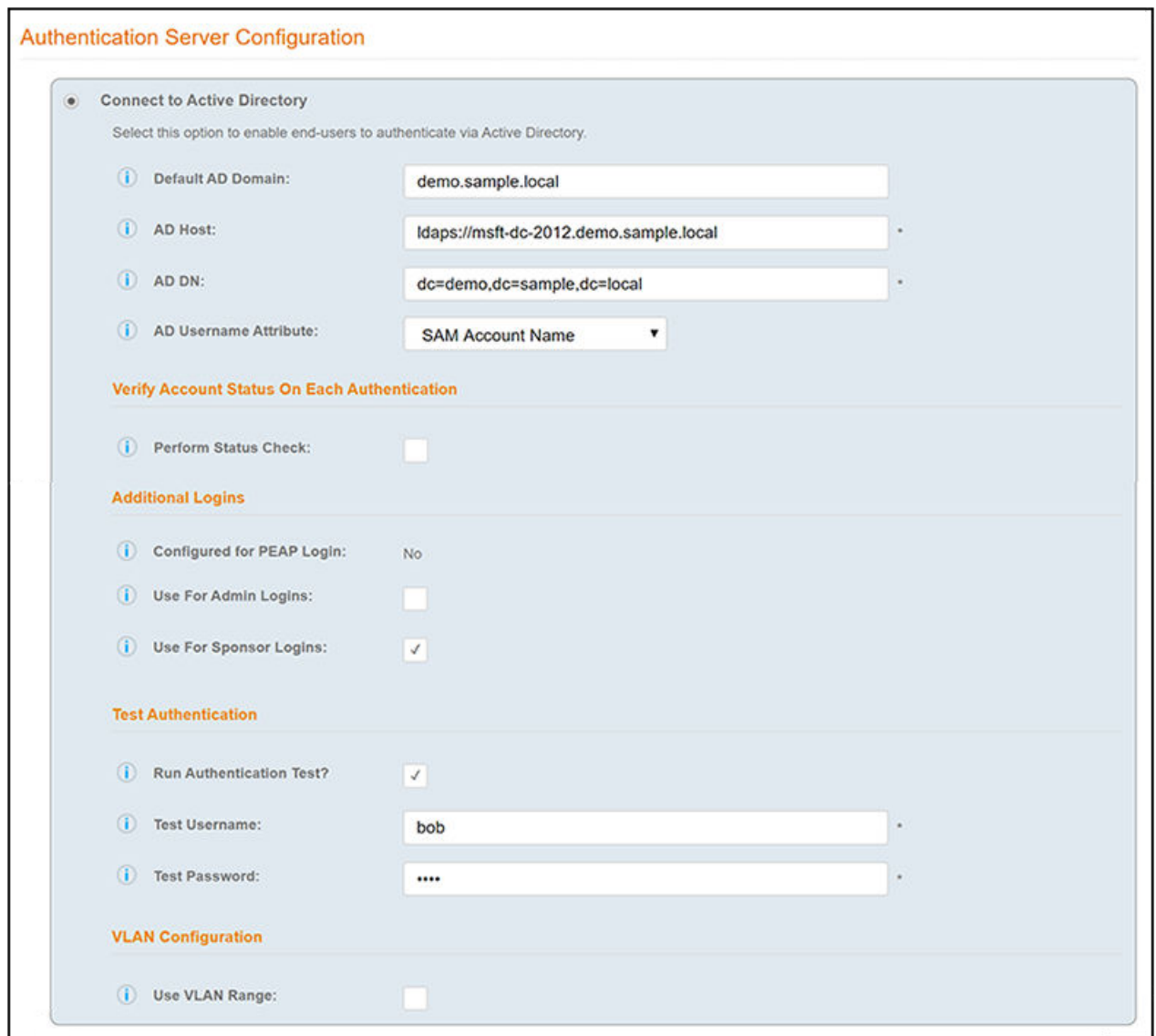

#### 5. Click **Save**.

#### **NOTE**

The "Configured for PEAP Login" will be set to No until you join the server to the PEAP domain (shown later).

6. On the ensuing Server Certificate Information screen, Click Save.

# <span id="page-12-0"></span>**Configuring DNS and Verifying Readiness for Cloudpath to Join Active Directory Domain**

Perform the following steps to configure DNS and verify that the Active Directory server is ready to be joined by Cloudpath:

- 1. Configure DNS. Active Directory uses DNS in the background to locate other domain controllers and services, such as Kerberos. Therefore, Active Directory domain members and servers must be able to resolve the Active Directory DNS zones. The following describes how to manually configure Cloudpath to use DNS servers:
	- a. Log into your Cloudpath system from the command line as cpn service.
	- b. Run the **show config** command. Check if there is a DNS (*nameserver*) entry for your Active Directory server. Typically, the existing /etc/resolv.conf file contains only the DNS nameserver entry of the local host. If your Active Directory server is in a different DNS nameserver, follow the next step to add the Active Directory nameserver.
	- c. Run the command: **config network STATIC dns** *nameserver\_ip1 nameserver\_ip2* to add nameservers into the /etc/resolv.conf file, as follows:
		- **•** *nameserver\_ip1*
		- **•** *nameserver\_ip2*

If there is more than one nameserver for multiple Active Directory servers in the PEAP domain, you can add multiple nameservers. However, the /etc/resolv.conf file has a limit of three nameserver entries.

- d. Run the show config command again. Verify that the *nameservers* are correctly configured.
- 2. . Test DNS resolution: On the Cloudpath UI, go to **Support> Diagnostics**, then click the DNS Lookup tab.
	- Forward lookup: Enter the fully qualified domain name (FQDN) of your AD server (such as msft-dc-2012.demo.sample.local) in the Server DNS field, then click the Run button. Check that the returned IP address is the IP address of the AD server.
	- Reverse lookup: Enter the IP address of your AD server in the Server DNS field, then click the Run button. Check that the returned name is the host name of the AD server.
- 3. Ping the AD server. Verify that you can ping the FQDN under the Ping tab in the **Support > Diagnostics** portion of the UI. If the ping is not successful, check the network connectivity between the Cloudpath server and your AD server.
- 4. Test the Cloudpath connection to the AD Server:
	- a. Go to the **Configuration > Authentication Servers** portion of the UI.
	- b. Click the right-pointing green arrow to the right of the AD whose connection you are testing.
	- c. On the ensuing "Test" popup window, enter the credentials for a user in that AD, then click **Continue**.
	- d. You will receive a success or failure message, along with other pertinent information.

# <span id="page-14-0"></span>**Adding an Active Directory Authentication Server**

You need to add at least one authentication server to the PEAP realm.

Follow the steps below:

- 1. In the Cloudpath UI, go to **Configuration > RADIUS Server**.
- 2. Click the **PEAP** tab.
- 3. The first time you go here, you may be presented with a button called ENABLE PEAP. Click this button to proceed. You should then arrive at the following screen :

**FIGURE 3** PEAP Domain and PEAP Policies Screen

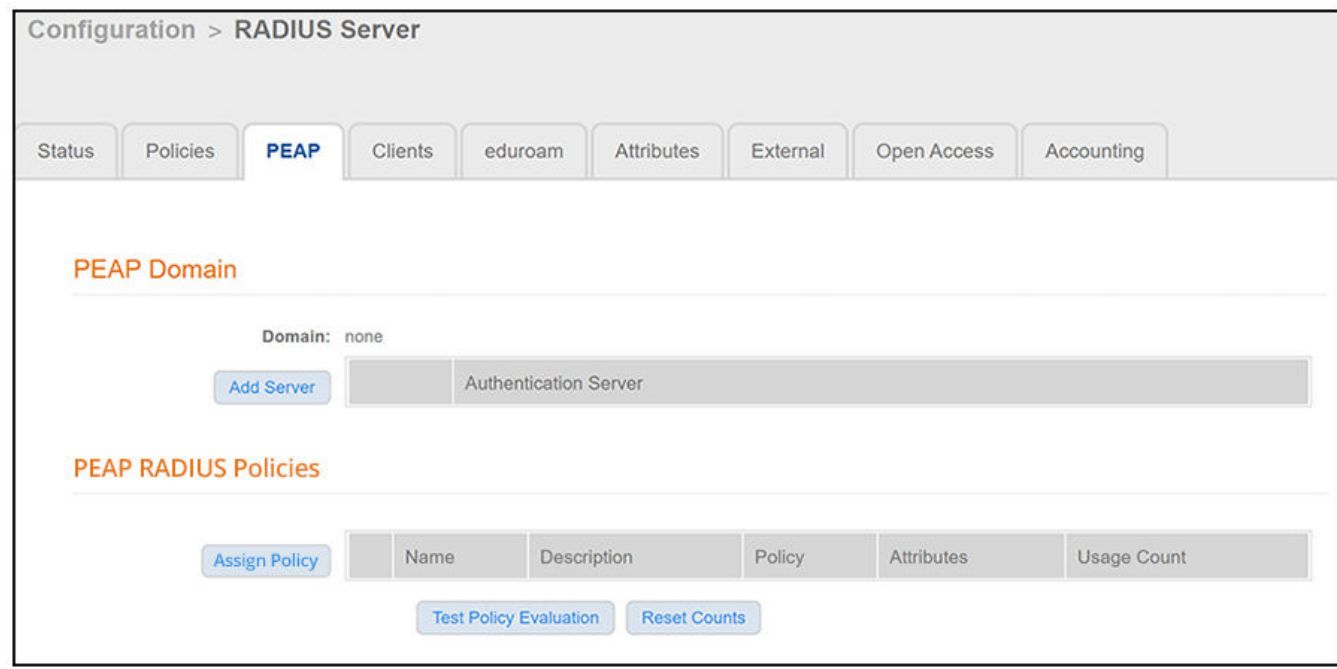

- 4. In the PEAP Domain section of the screen, click **Add Server**.
- 5. On the ensuing Add Authentication Server to PEAP Realm screen (see the completed example figure below), do the following:
	- From the Active Directory Server drop-down, select the active directory server that you want to join the PEAP domain.
	- **•** Check the Join Domain box.
	- For Username and Password, enter the credentials for an Active Directory user (with domain join permissions) to enable this server for PEAP.

#### FIGURE 4 Adding Active Directory Server to PEAP Realm

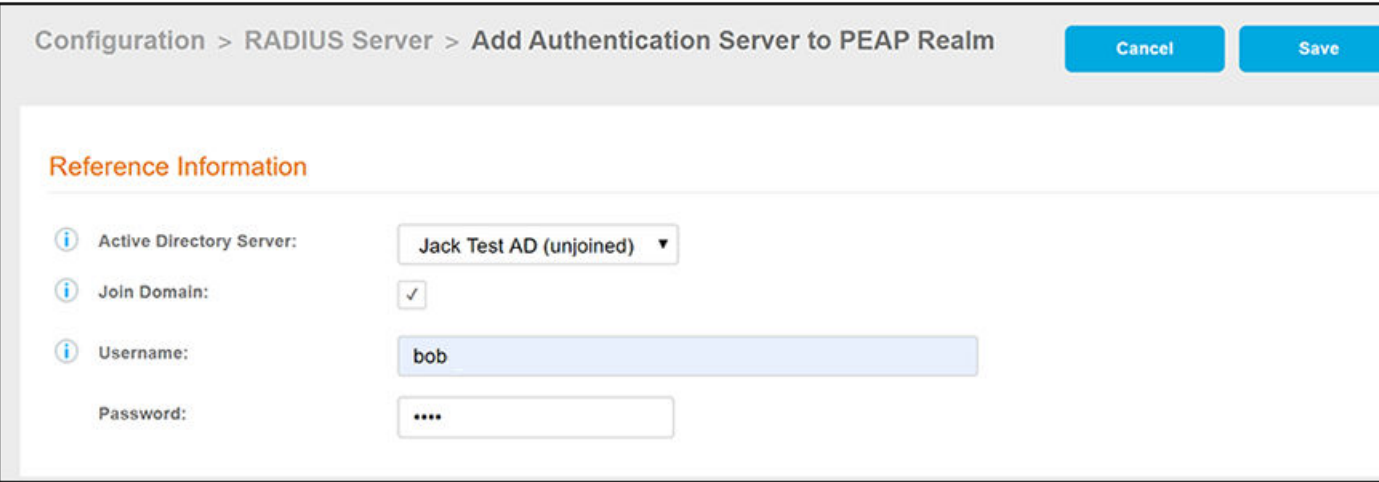

- 6. Click **Save**.
- 7. The PEAP Domain portion of the screen should now indicate the realm (domain), as shown in the example below:

FIGURE 5 Authentication Server Successfully Added to PEAP Domain

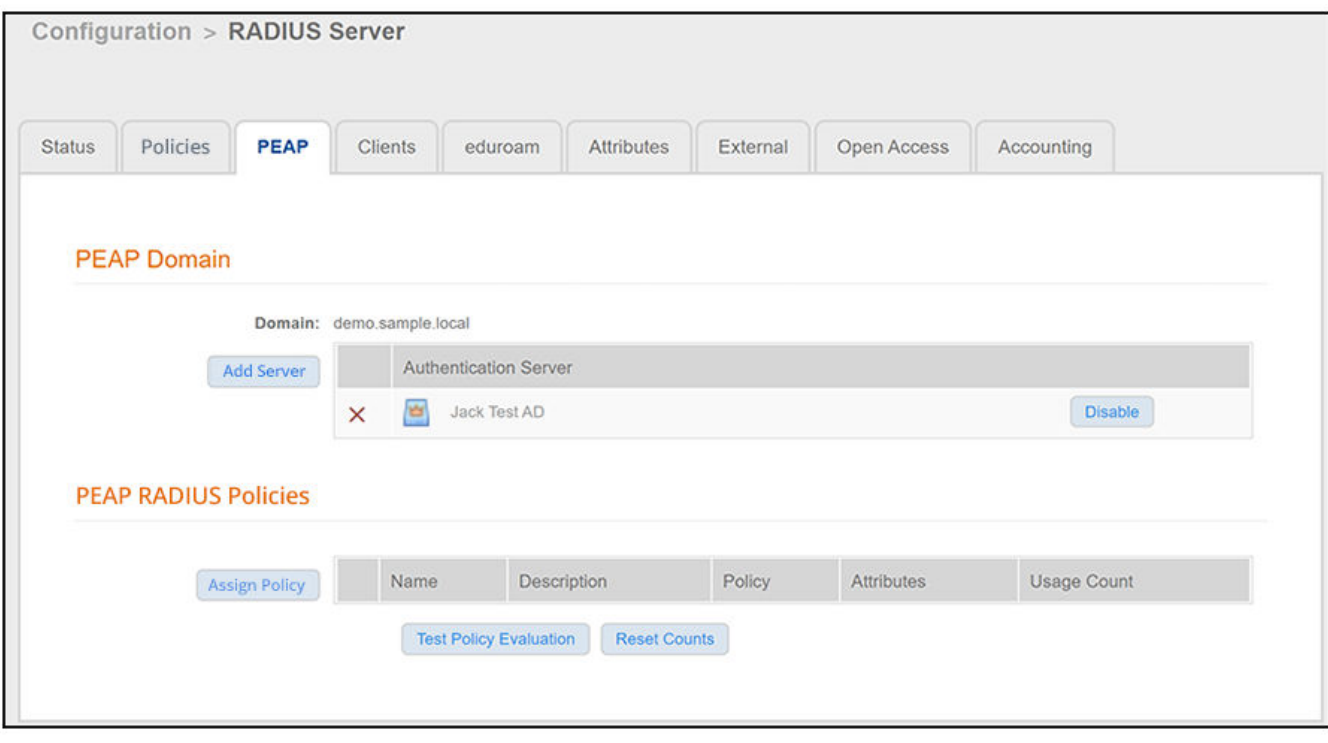

The crown icon to the left of the server name indicates that it is the master server because it is the first one added to the PEAP domain. If you have multiple servers in the domain, and you wish to remove them, the master server needs to be the last one that you remove.

8. You can now go back to the Authentication Server configuration (Configuration > Authentication Servers), and the "Configured for PEAP Login" field should now have the "yes" value, as shown below:

FIGURE 6 Authentication Server Now Configured for PEAP Login

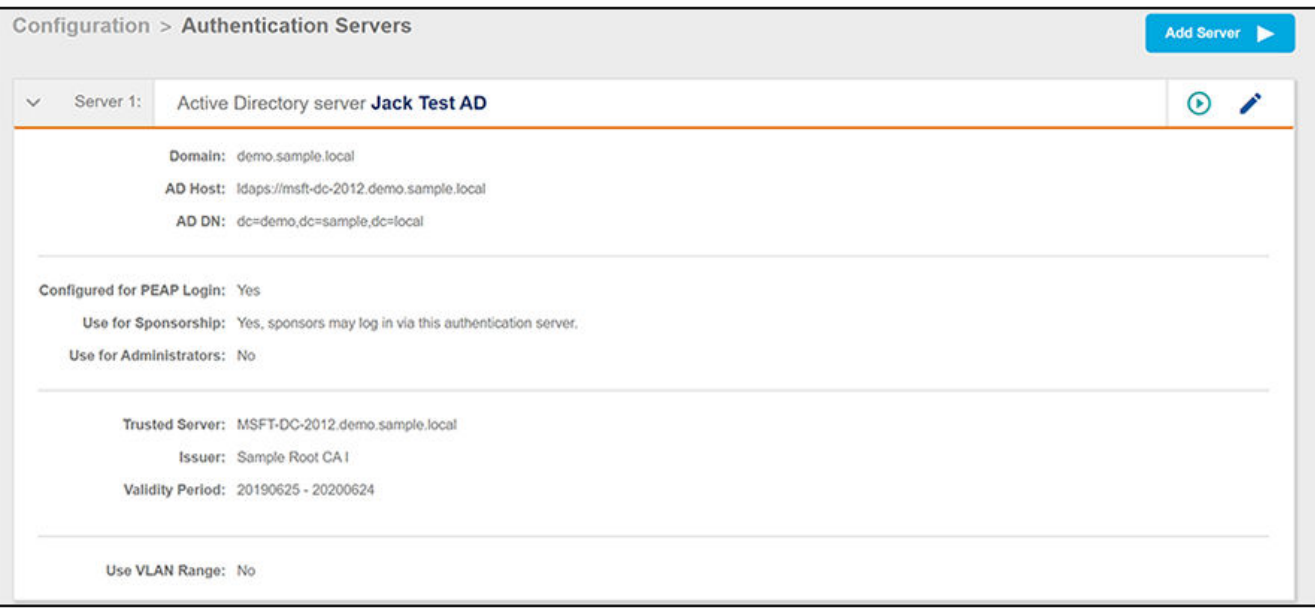

# <span id="page-18-0"></span>**PEAP Realm Ports Used**

Once you have enabled PEAP and successfully added an authentication server to the PEAP realm, port 445 over TCP and port 445 over UDP are opened. To confirm that this has occurred, go to Administration > Firewall Requirements, then check the inbound traffic. The screen below includes the applicable information:

#### **FIGURE 7** PEAP Realm Ports

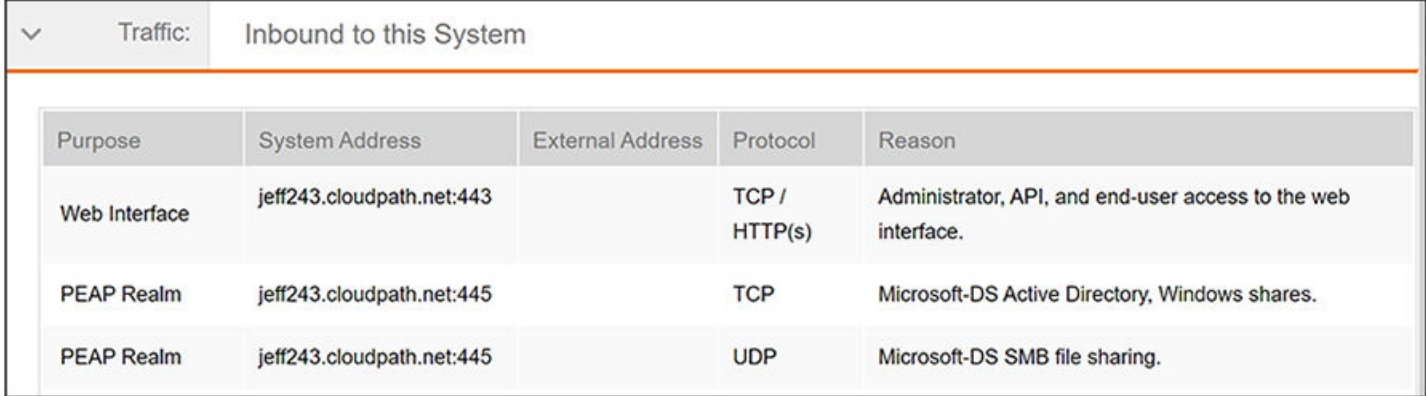

# <span id="page-20-0"></span>**Using Policies**

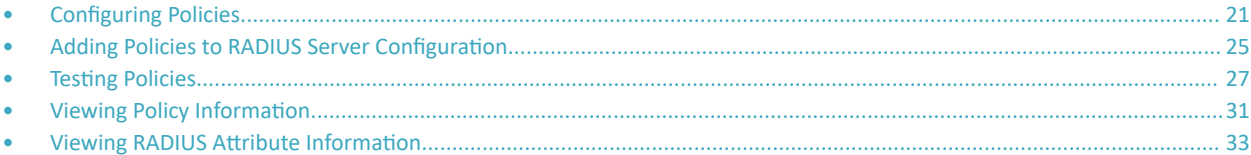

## **Configuring Policies**

Policies allow for mapping incoming successful RADIUS authentication requests to a set of RADIUS response attributes based on dynamic conditions of the request. Each policy has an associated RADIUS attribute group which defines the RADIUS response attributes (such as VLAN ID, filter ID, and class). Each authentication is matched against an assigned list of candidate policies in sequential order. Criteria of a policy can include dynamic conditions such as a user's physical location, username, or the time of day.

As of this release, policies can be used for PEAP authentication with the Cloudpath onboard RADIUS server.

The following procedure guides you first through creating RADIUS attribute groups for your policies, then creating the policies themselves. You must create at least one RADIUS attribute group before you can configure a policy because a policy needs to have at least one RADIUS attribute group available for selection.

#### **NOTE**

If none of your policies are a match for a prospective user, the user's attempt to join the network is declined.

- 1. In the Cloudpath UI, go to **Configuration > Policies**.
- 2. Select the **RADIUS Attribute Groups** tab, then click the **Add RADIUS Attribute Group** button.
- 3. In the ensuing Create Radius Attribute Group screen, enter the information to create the group, then click **Save**.

#### **NOTE**

You can configure as many RADIUS Attribute groups as you want. One RADIUS Attribute group will later be assigned to each policy you create.

An example screen and field descriptions follow:

#### <span id="page-21-0"></span>**FIGURE 8** Create RADIUS Attribute Screen

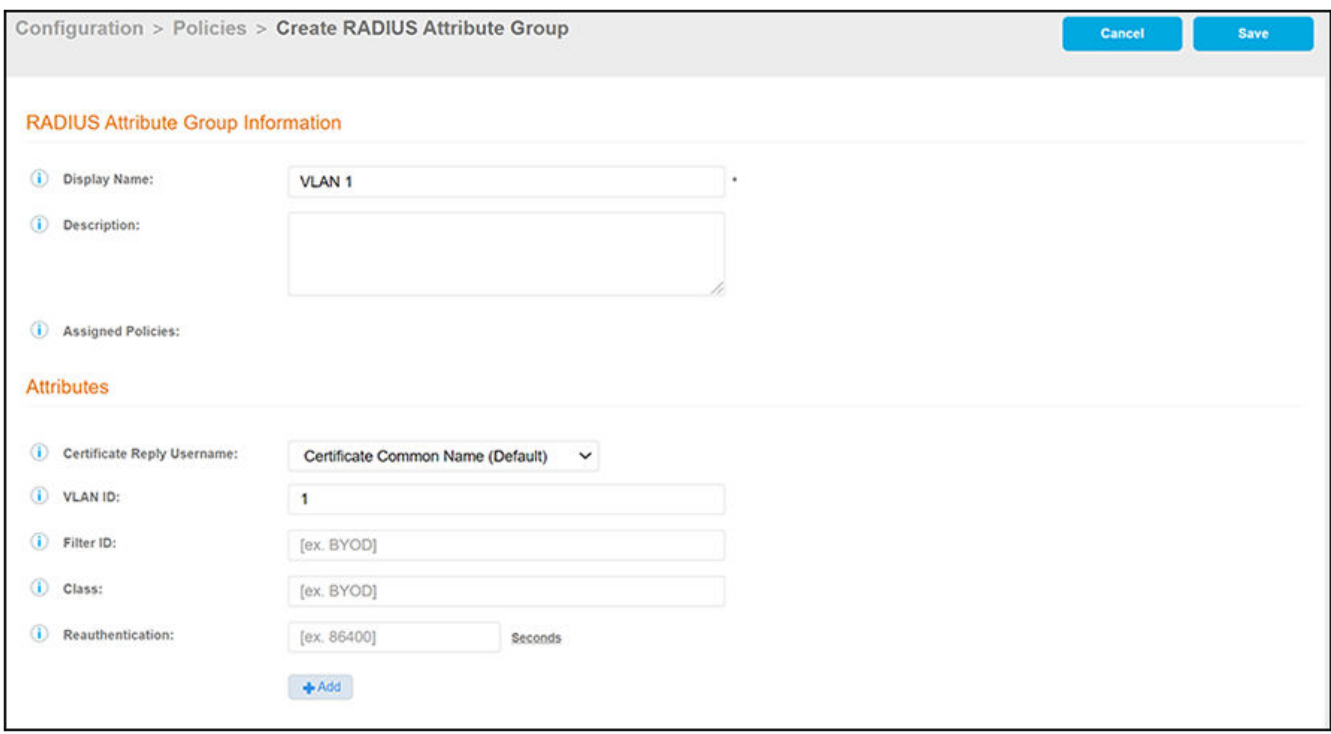

- Display Name: The name of the RADIUS attribute group. This should be a descriptive name. It is visible only to Cloudpath administrators
- Description: Optionally, enter a description of this RADIUS attribute group. It is visible only to Cloudpath administrators.
- Assigned Policies: This field lists the names of all the policies that are using this RADIUS attribute group. There will be no policies listed here during the initial configuration of the group.
- **Certificate Reply Username: This setting is applied only when the RADIUS attribute group is associated with certificate-based** authentications, and is therefore described in the Cloudpath documentation of certificate templates.
- VLAN ID: If this field is populated, the VLAN ID is included in the RADIUS reply to the controller for successful authentications. Cloudpath sends Tunnel-Type, Tunnel-Medium-Type, and Tunnel-Private-Group-ID. If your network policy is wireless, the Tunnel-Type value is VLAN, the Tunnel-Medium-Type value is 802 (this includes all 802 media plus Ethernet canonical format), and the Tunnel-Private-Group-ID is the integer that represents the VLAN number to which group members will be assigned.

If the VLAN ID field is left blank, Cloudpath will not return a VLAN ID in the RADIUS reply; therefore the controller assigns the VLAN ID based on its own configuration.

- Filter ID: If this field is populated, the Filter ID is included in the RADIUS reply for successful authentications. If this field is left blank, Cloudpath will not return a Filter ID in the RADIUS reply.
- Class: If this field is populated, the Class is included in the RADIUS reply for successful authentications. If this field is left blank, Cloudpath will not return a Class in the RADIUS reply.
- Reauthentication: The number of seconds included in the RADIUS reply for successful authentications. If the device stays connected for longer than this period, the WLAN or switch requires that the device be reauthenticated. In wireless devices, this causes the encryption keys to rotate.
- Additional Attributes: You can add other attributes in the "Attributes" section of the screen by clicking the + button, and selecting the desired fields and values. These attributes will be returned to the controller in an access-accept RADIUS server packet.

#### <span id="page-22-0"></span>4. Configure your policies:

- a. In the **Configuration > Policies** area of the UI, select the **Policies** tab, then click **Add Policies**.
- b. In the ensuing Create Policy screen, enter the information to create the policy, then click Save.

#### **NOTE**

You can configure as many policies as you want.

An example screen and field descriptions follow:

#### **FIGURE 9** Create Policy Screen

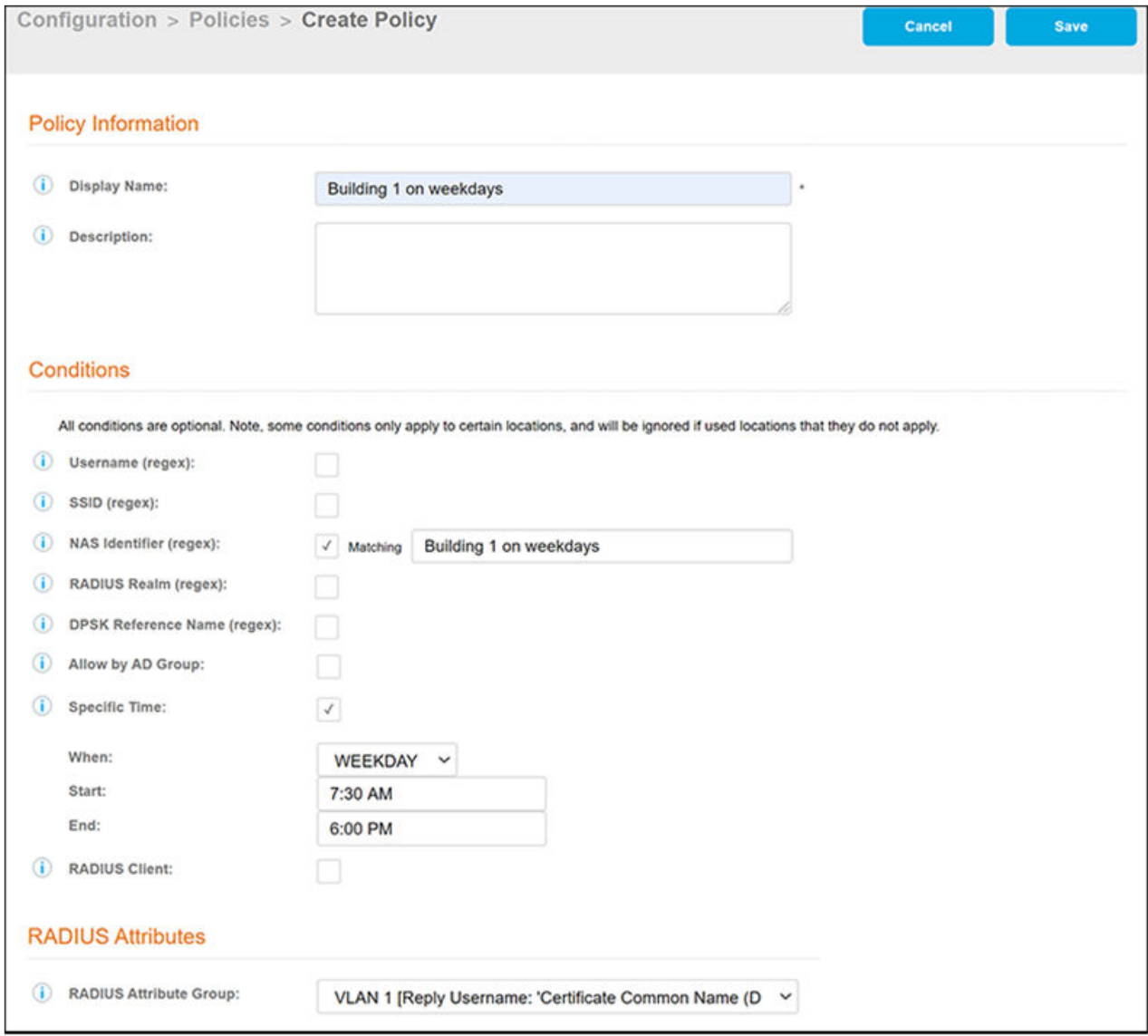

- Display Name: The name of the policy. This should be a descriptive name. It is visible only to Cloudpath administrators
- Description: Optionally, enter a description of this policy. It is visible only to Cloudpath administrators.

Configuring Policies

<sup><sup></sup> Conditions": In the Conditions section, use any or all of these fields to create the matching criteria you desire so that the</sup> appropriate policy gets applied to each user.

#### **NOTE**

You can use the asterisks that appear in some of the Conditions fields, when selected, to denote that any value is acceptable in the place of the asterisk.

**–** Username Regex: When the user is prompted for credentials, the username specified by the user will be verified against this regular expression for proper format. For example, ^d{8}\$ will ensure that the user enters an 8-digit ID.

#### **NOTE**

Due to the complexity of regular expressions, it is recommended to use this field only if you are experienced with regular expressions. If you need assistance creating a regular expression to match your needs, contact support.

NAS Identifier: A regex that defines the network access service (NAS) identifier to limit this policy..

#### **NOTE**

If you use this field, and no NAS Identifier is provided in the response, the policy will be "false" and will not get applied to a user.

- **–** RADIUS Realm (regex): The RADIUS realm to use in this policy, in the form of @company.com or company.com
- **–** DPSK Reference Name (regex): A regular expression to test against the DPSK Reference Name.

#### **NOTE**

This field is applicable only when the policy is applied to a DPSK pool.

**–** Allow by AD Group: A regular expression that defines the groups within the Authentication Server that this policy allows.

#### **NOTE**

Active Directory is the only authentication server supported for PEAP

Specific Time: If checked, drop-downs appear where you can specify the days and times that this policy allows enrollment. Be sure to click the **Set** button to set the desired time (see the following illustration):

**FIGURE 10 Setting a Time for a Policy** 

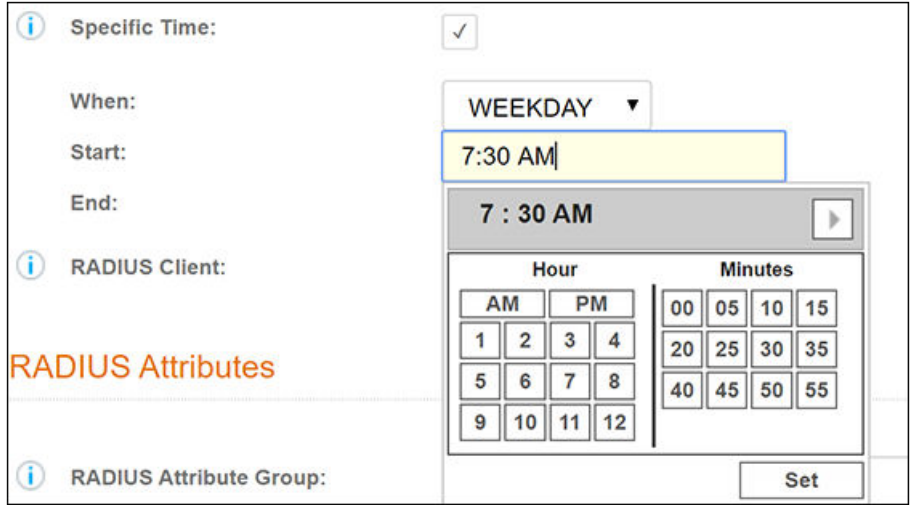

- <span id="page-24-0"></span>**–** RADIUS Client: If you check this box, you are presented with a drop-down where you can then select a RADIUS client if you have already configured this client in the **Configuration > RADIUS Server** > Clients tab. This RADIUS client would then be associated with this policy.
- RADIUS Attribute Group: From this drop-down, select the attribute group that you want associated with this policy.

The following illustration shows the Policies tab after one policy has been added. The information shown in the table represents the policy configuration shown in the example in [Figure 9.](#page-22-0) The attribute group name and its attributes come from the attribute group name selected in the Create Policy Screen drop-down list. (The "Certificate Reply Username" applies only to certificate-based authentications, and is therefore described in the Cloudpath documentation of certificate templates.) The RADIUS attribute information shown below comes from the example in [Figure 8.](#page-21-0)

FIGURE 11 Policies Table Example After One Policy Is Configured

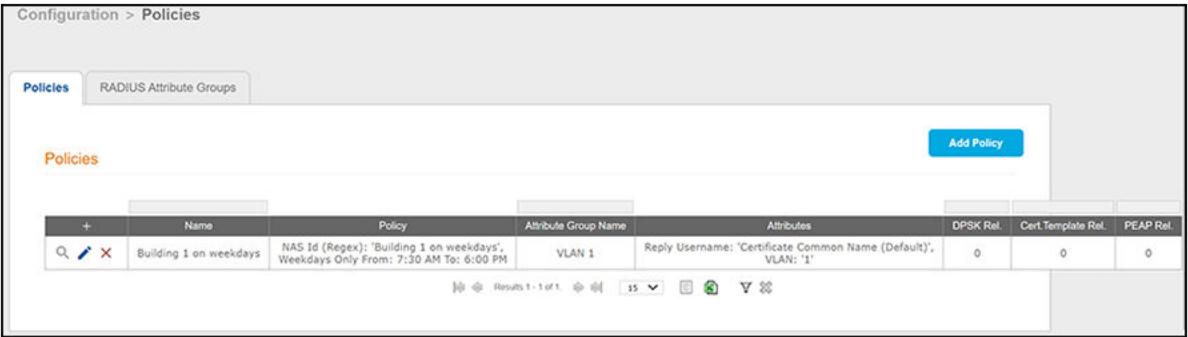

### **Adding Policies to RADIUS Server Configuration**

You can add as many policies as you want, but only one policy can be associated with a given user. For a user to successfully connect to the network, the user must be a match for at least one policy.

### **Steps to Add Policies**

Follow these steps to add a policy:

- 1. In the Cloudpath UI, go to **Configuration > RADIUS Server**.
- 2. Click the **PEAP** tab.
- 3. Click **Assign Policy**. The Select Policy Drop-down List appears, as shown in the following example list. The policies that you have already configured are available for you to add:

<span id="page-25-0"></span>**FIGURE 12** Select Policy Drop-down List

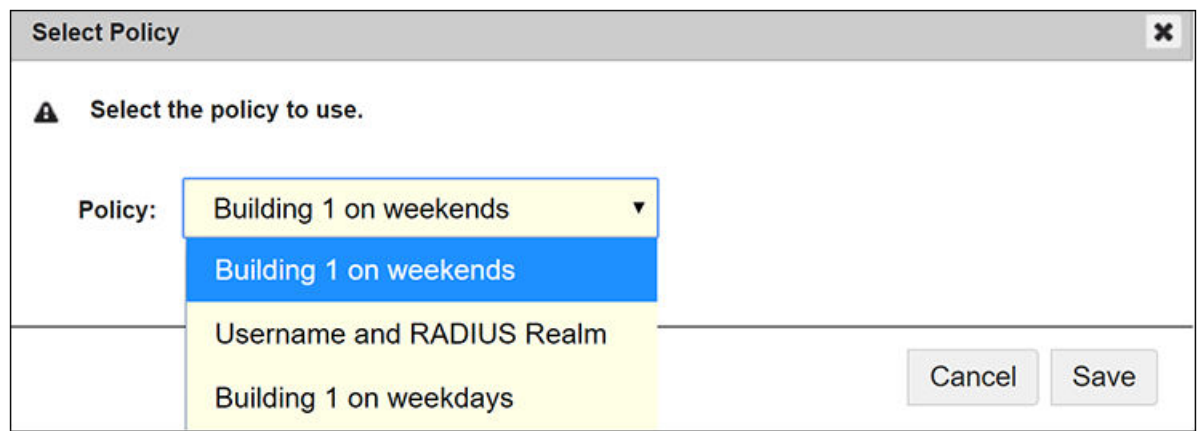

- 4. Select the policy you wish to add, then click **Save**.
- 5. Continue to add policies as you desire. If you have added all available policies, you will receive the message: " All Defined Policies have been assigned."

### **Policy Rules**

The following illustration shows an example of how the page appears after three policies have been added:

**FIGURE 13** PEAP Policies Added Via RADIUS Server PEAP Tab

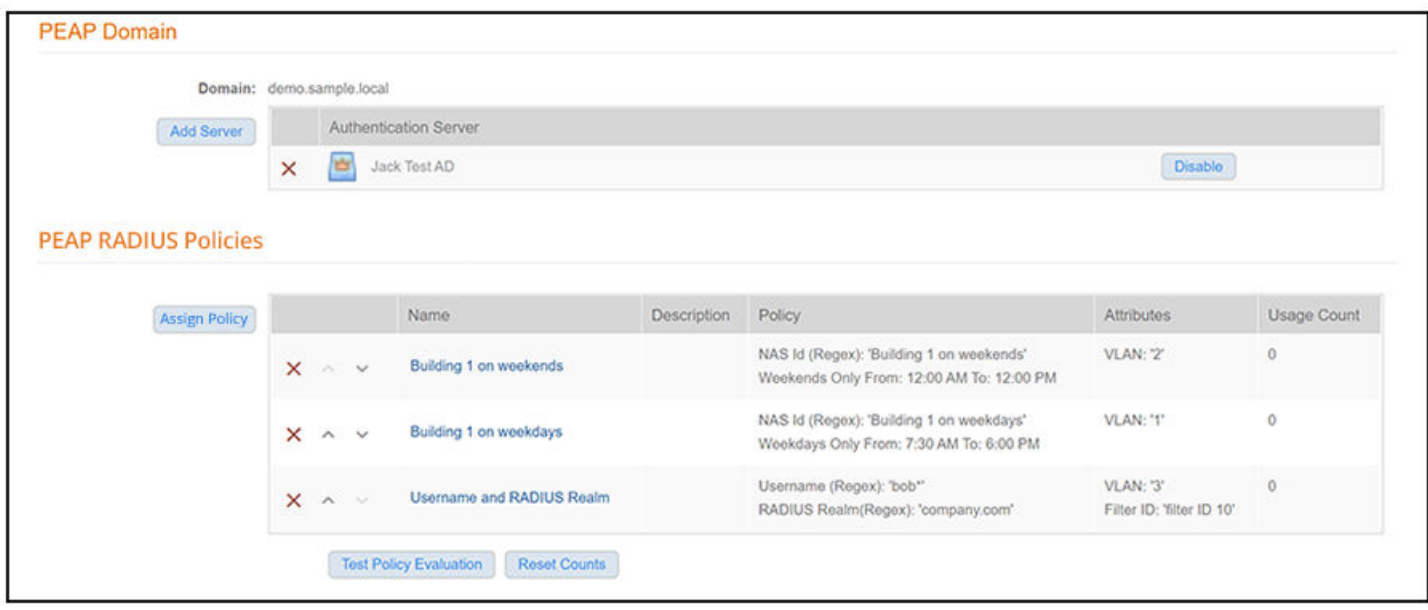

There may be many policies whose criteria are matched by a user, but the first policy that is a match is the one that gets applied. For example, if you have three policies, as shown above, the order in which you have them listed is the order in which they will be tested for matches with an enrolling user.

#### <span id="page-26-0"></span>**NOTE**

You can use the arrows in the screen show above to list the policies in the desired order. If you want to remove a policy from being used with PEAP, click the X next to the policy, then confirm the removal of the policy when prompted.

Because the "Building 1 on weekends" policy is listed first, the matching criteria in that policy (listed in the Policy column) will first be checked against an enrolling user. If there is a match, the policy is applied to the user (meaning that the attributes listen in the Attributes column are applied to the user). If there is no match, the next policy ("Building 1 on weekdays") is checked against the enrolling user, and so on.

#### **NOTE**

Even though this example shows only three policies for simplicity sake, you must configure policies so that all users will be a *match for at least one policy. If a user matches at least once policy, the user will be given network access because all policies are "allow only." However, if a user does not match any policy, the user is denied network access.*

### **Testing Policies**

You can test your policies to be sure they are working as desired before you implement them in a live environment.

The following screen shows an example of three policies that have been added to PEAP via the **Configuration > RADIUS Server** PEAP tab of the UI:

**FIGURE 14** Three-Policy Example

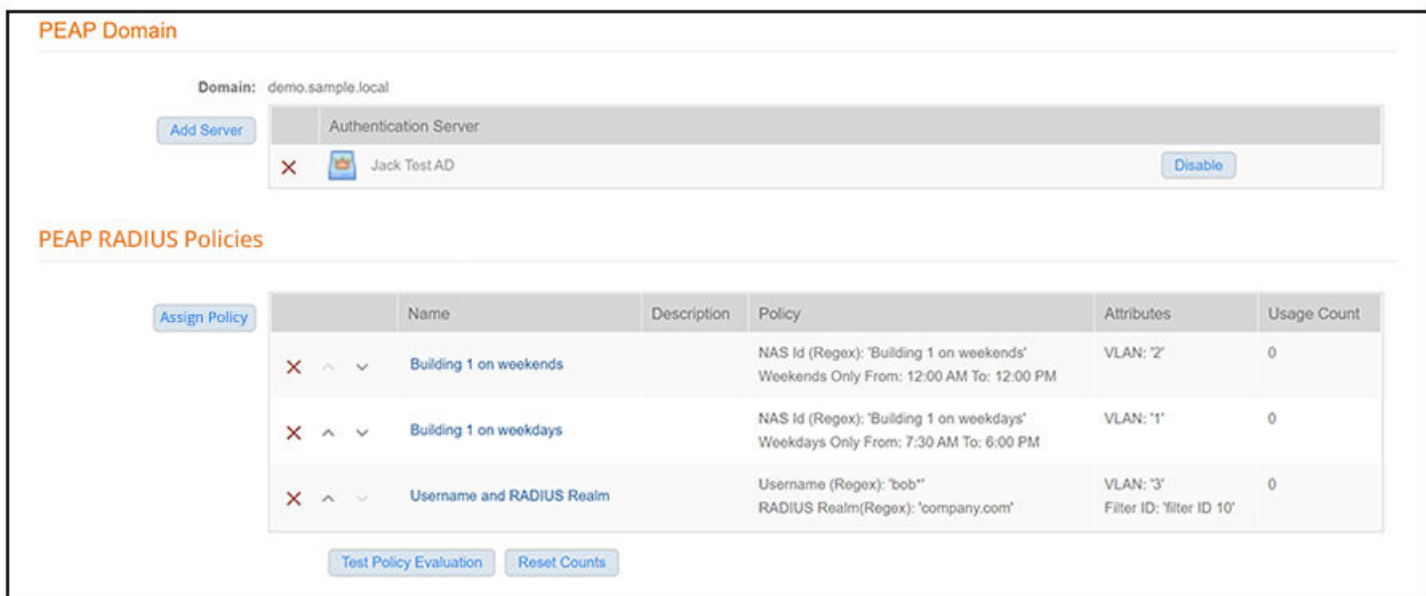

### **Test Policy Evaluation - Example 1**

- 1. Click the **Test Policy Evaluation** button (see the screen above).
- 2. In the ensuing Test Policy Selection screen, enter the values that would be provided during user enrollment to determine which policy, if any, is a match. The screen below contains sample values, which are described below the screen:

**FIGURE 15 Test Policy Selection Example 1** 

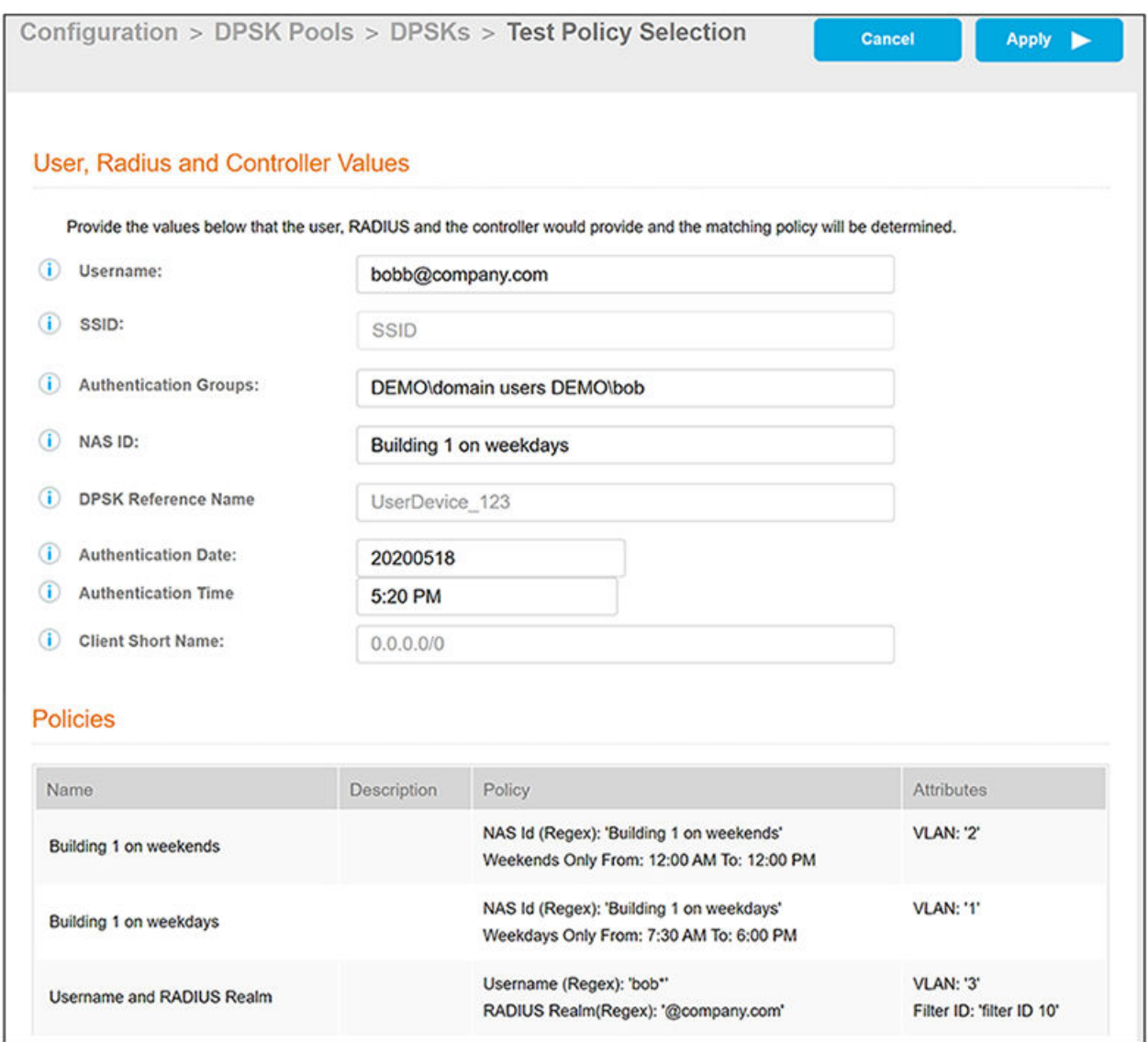

The sample values shown above have been entered to test that the "Building 1 on weekdays" policy will be applied to users who match the criteria defined by that policy (refer to the information in the "Policy" column in the figure above).

#### **NOTE**

The sample values can include fields that are not configured in a policy, and could still be a match for the policy. For example, there could be a value entered in the Client Short Name field in the example above, and it would have no impact on the results of the policy evaluation test because none of the three policies shown above show a value for Client Short Name (as evidenced by the values shown in the Policy column for each policy).

- Username (required): Must be a valid username that your Cloudpath system will accept when this user attempts enrollment.
- SSID: Matches the Wi-Fi SSID name for the connecting device. If this field is populated, this will match only the Wi-Fi based connections.
- <span id="page-28-0"></span>Authentication Groups (required): The list of groups returned from a user (as configured in your authorization server; you need a workflow step that requires authentication to an authorization server for the user to have groups).
- **•** NAS ID: The NAS ID that is expected to be returned from the controller. In the example above, the value "Building 1 on weekdays" is entered because it matches the NAS ID of the "Building 1 on weekdays" policy.
- Authentication Date: The date on which the user would attempt to authenticate. In the example above, the date is on a weekday because the "Building 1 on weekdays" policy specifies weekdays only for authentication.
- Authentication Time: The time when the user would attempt to authenticate. In the example above, the time is 5:10 p.m., which falls in the range of 7:30 a.m. to 6 p.m. that the policy specifies for authentication.
- **•** Client Short Name: RADIUS Client-Shortname expected to be returned from the controller.
- 3. Before you click the Apply button, check the values you have entered. In the above example, the expected behavior is:
	- a. The values entered in the upper portion of the screen are first compared to the policy named "Building 1 on weekends" because that is the policy listed first (see Policies section in the screen above). However, you can see that the values entered for testing do not match the conditions shown in the Policy column for the "Building 1 on weekends" policy.
	- b. The values entered are next compared to the second policy in the list, which is the "Building 1 on weekdays" policy. You can see that the values entered for testing all *do* match those listed for this policy. Therefore, the expected behavior is that, when you click the Apply button, the "Building 1 on weekdays" will indicate a successful match, and the corresponding attributes would be applied to the enrolling user.
	- c. To confirm these results, now click the **Apply** button. The following response is received:

**FIGURE 16 Test Policy Selection Example 1 Results** 

Policy was selected based on the provided criteria:

Name: Building 1 on weekdays

Policy: NAS Id (Regex): 'Building 1 on weekdays', Weekdays Only From: 7:30 AM To: 6:00 PM

Radius Attributes: VLAN: '1'

### **Test Policy Evaluation - Example 2**

- 1. Click the **Test Policy Evaluation** button.
- 2. In the ensuing Test Policy Selection screen, enter the values that would be provided during user enrollment to determine which policy, if any, is a match. The screen below contains sample values, which are described below the screen:

**FIGURE 17 Test Policy Selection Example 2** 

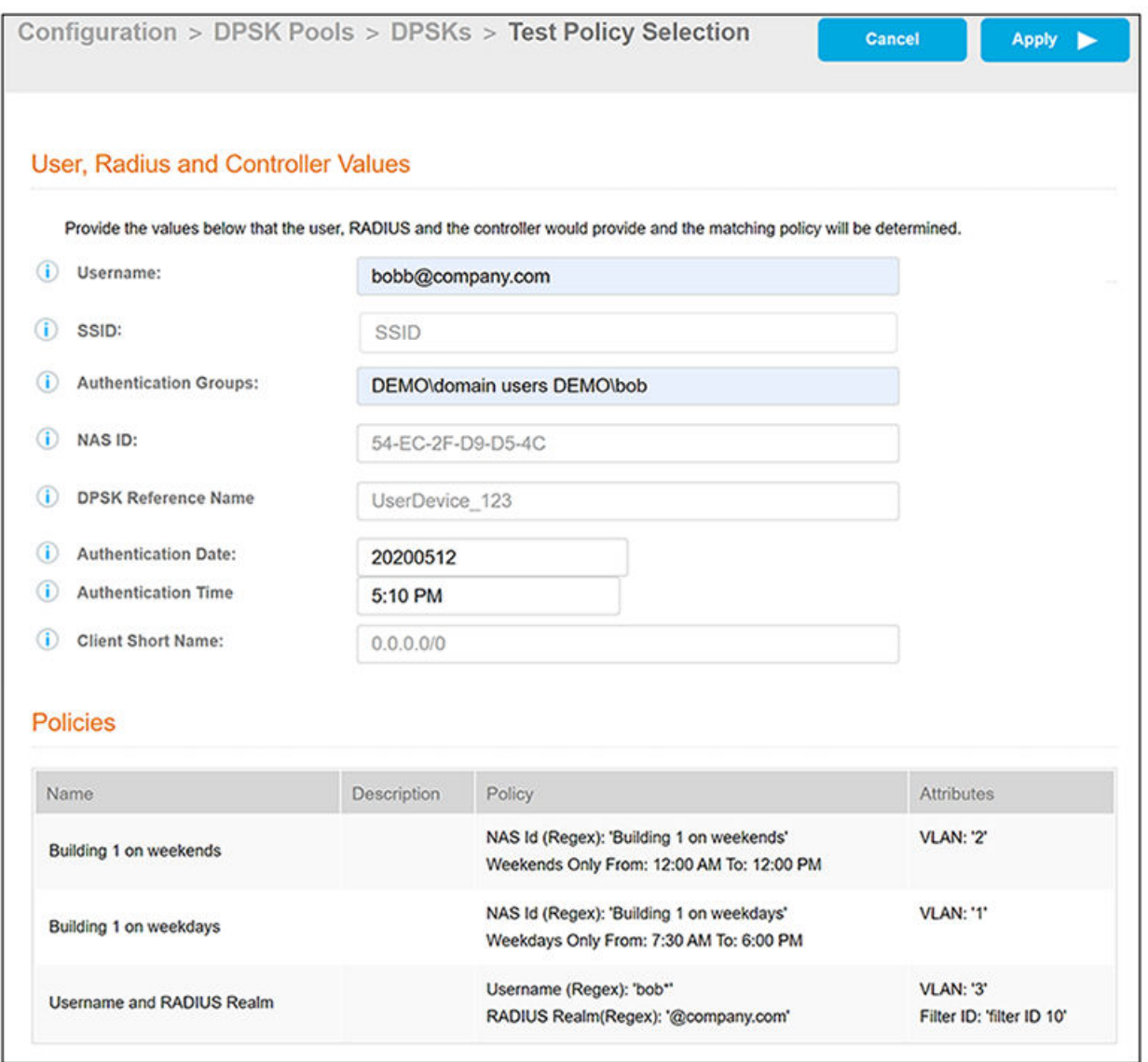

The sample values shown above have been entered to test that the "Username and RADIUS Realm" policy will be applied to users who match the criteria defined by that policy (refer to the information in the "Policy" column in the figure above).

- 3. Before you click the **Apply** button, check the values you have entered. In the above example, the expected behavior is:
	- a. The values you entered in the upper portion of the screen are first compared to the policy named "Building 1 on weekends" because that is the policy listed first (see Policies section in the screen above). However, you can see that the values entered for testing do not match the conditions shown in the Policy column for the "Building 1 on weekends" policy. For example, the "Building 1 on weekends" policy includes a Regex value of "Building 1 on weekends," but the sample test values entered in the screen above do not include any value for NAS ID, therefore eliminating any chance of a match to this policy.
	- b. The values entered in the upper portion of the screen are next compared to the policy named "Building 1 on weekdays" because that is the next policy listed (see Policies section in the screen above). However, you can see that the values entered for testing do not match the conditions shown in the Policy column for the "Building 1 on weekdays" policy either. For example, the "Building 1 on

<span id="page-30-0"></span>weekdays" policy includes a Regex value of "Building 1 on weekdays," but the sample test values entered in the screen above do not include any value for NAS ID, therefore eliminating any chance of a match to this policy.

- c. The values entered are next compared to the third policy in the list, which is the "Username and RADIUS Realm" policy. You can see that the values entered for testing all *do* match the conditions listed for this policy: A username in the form of bob<sup>\*</sup> (where the \* can be replaced with any value) and a RADIUS realm (in the username field for the sample test values) in the form of company.com. Therefore, the expected behavior is that, when you click the Apply button, the "Username and RADIUS Realm" will indicate a successful match, and the corresponding attributes would be applied to the enrolling user.
- d. To confirm these results, now click the **Apply** button. The following response is received:

**FIGURE 18 Test Policy Selection Example 2 Results** 

Policy was selected based on the provided criteria: n. Name: Username and RADIUS Realm Policy: Username (Regex): 'bob\*', RADIUS Realm(Regex): '@company.com' Radius Attributes: VLAN: '3' Filter ID: 'filter ID 10'

## **Viewing Policy Information**

To view your currently configured policies, go to **Configuration > Policies** in the UI, and be sure to highlight the Policies tab.

The following table shows you an example of what a policy table looks like after three different policies have been created, and have been assigned to PEAP and/or DPSK pools.

#### **FIGURE 19** Policy Table Example

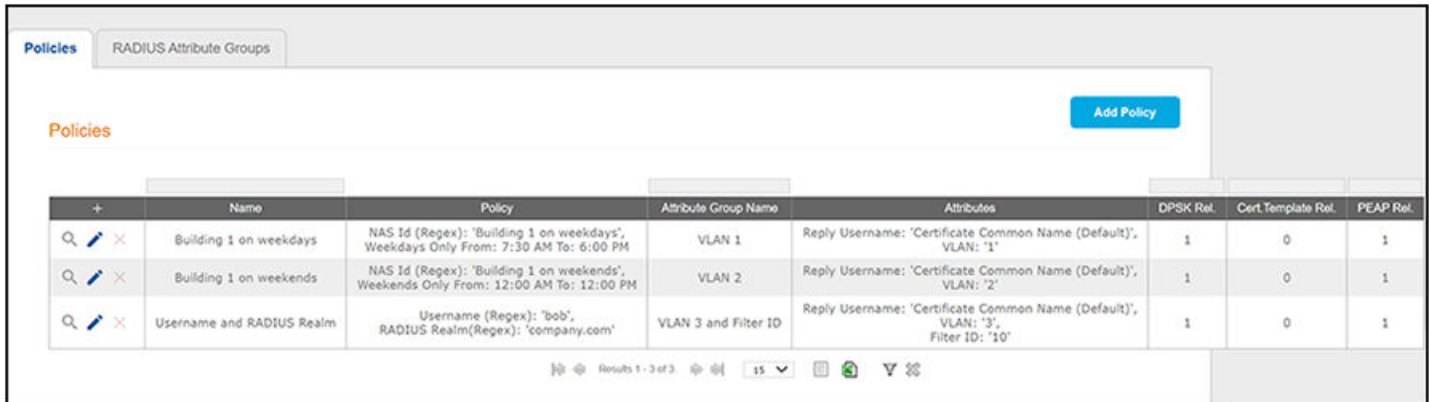

You can use the policy table as follows:

#### **TABLE 1 Description of Policy Table**

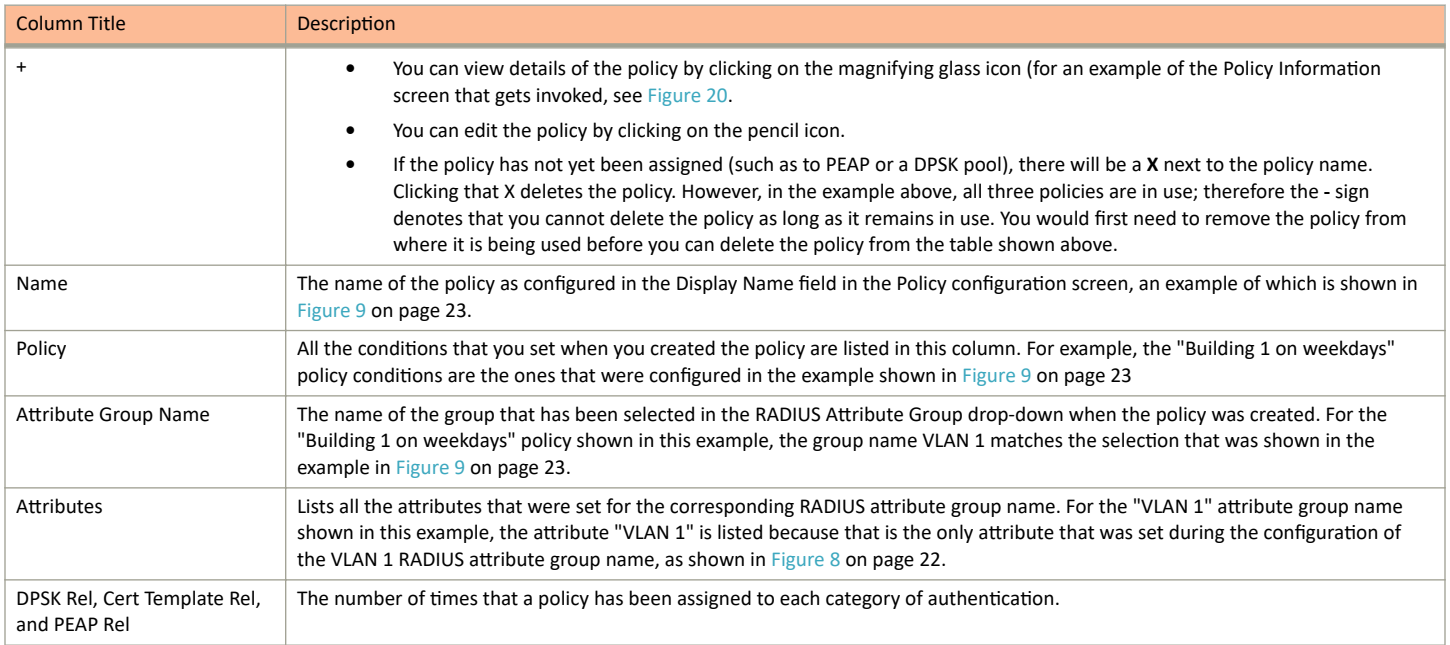

#### **FIGURE 20 Policy Information Screen Example**

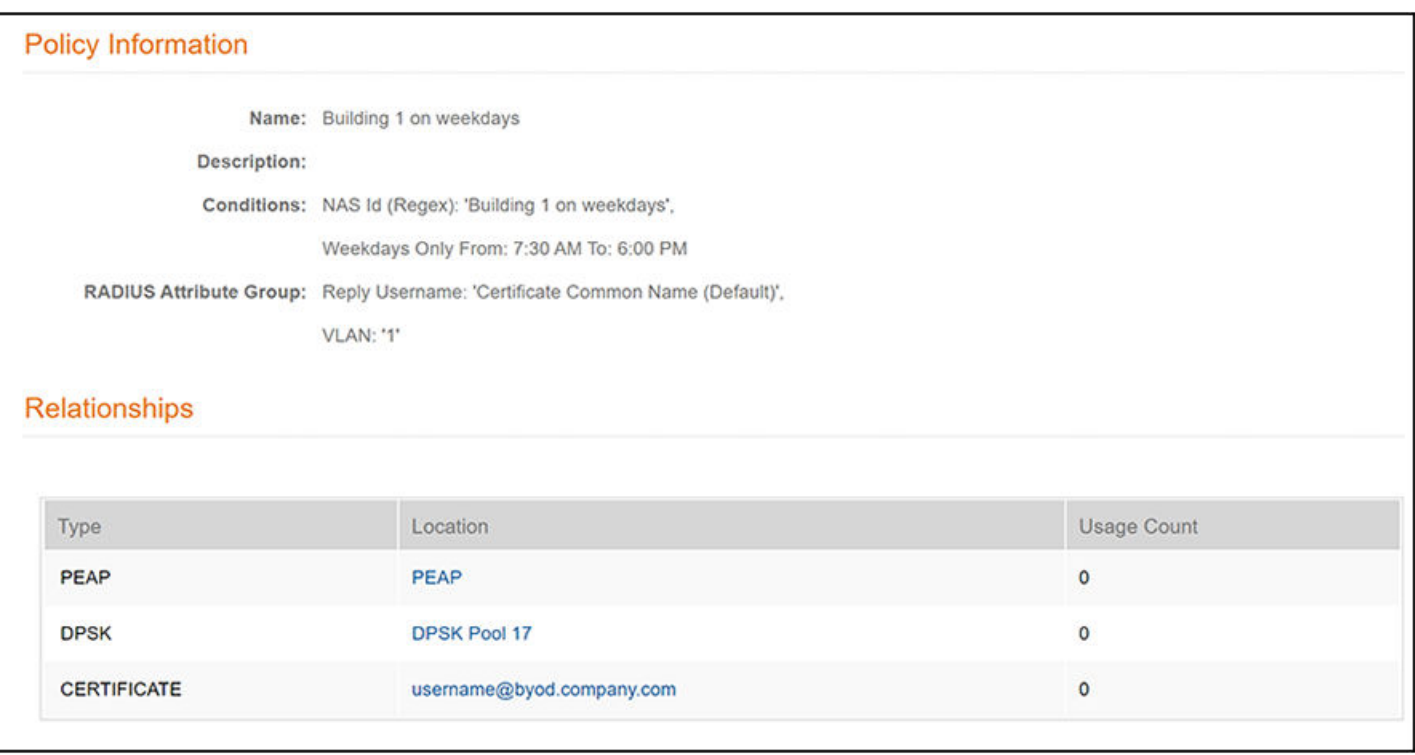

The screen above indicates that the policy is currently being used by PEAP, one DPSK pool, and one certificate. The "Location" column of this screen in the UI provides live links to the specific configuration areas where the policy is used.

<span id="page-32-0"></span>The Usage column will be incremented each time a device is assigned to the policy in question. Also, If a device then gets assigned to a different policy and later gets reassigned to its original policy, the usage count of the original policy will be incremented.

## **Viewing RADIUS Attribute Information**

To view your currently configured RADIUS attribute groups, go to **Configuration > Policies** in the UI, and be sure to select the RADIUS Attribute Groups tab.

The following table shows you an example of what a RADIUS Attribute Groups table looks like after three different RADIUS attribute groups have been created.

#### **FIGURE 21** Radius RADIUS Groups Example

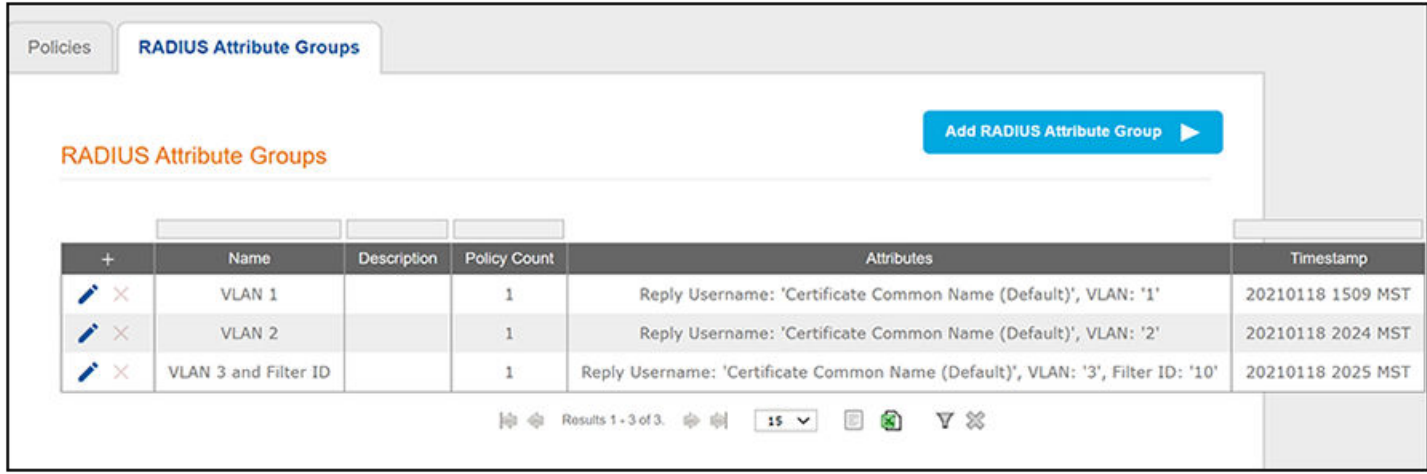

#### You can use the RADIUS Attribute Groups table as follows:

#### TABLE 2 Description of RADIUS Attribute Groups Table

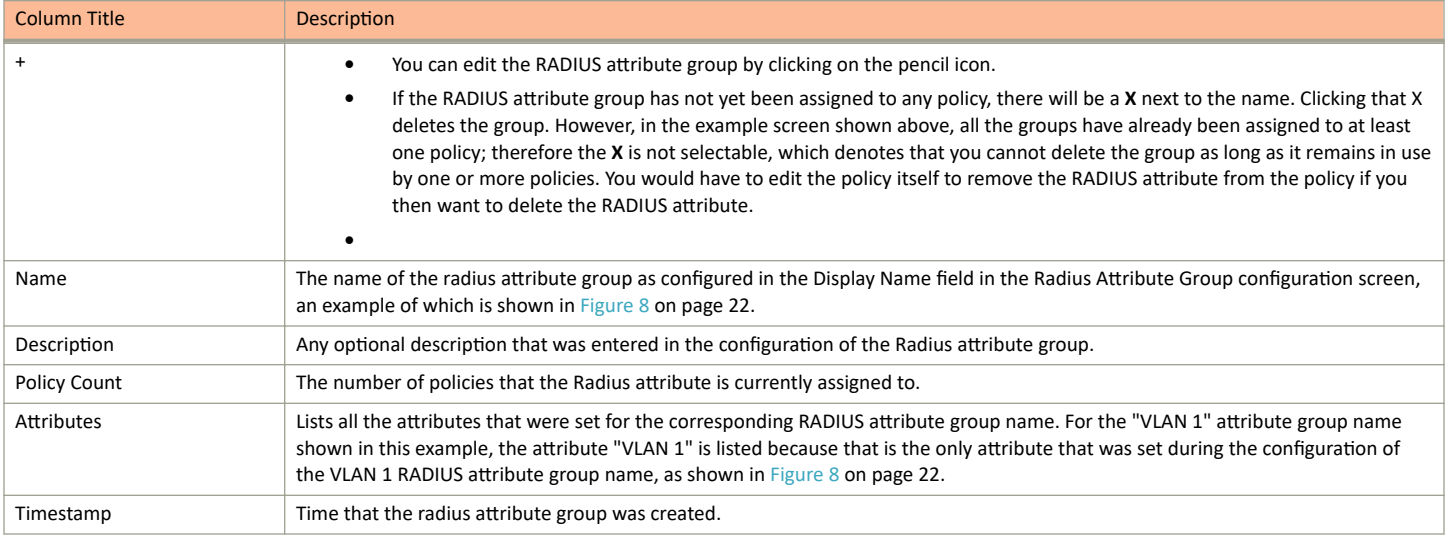

# <span id="page-34-0"></span>**Checking a User Record**

You can check the record of a user for various information, including the PEAP policy that has been applied to the user upon a successful enrolment.

To view a user's record, go to Dashboard > Users & Devices in the UI, then click the magnifying glass icon for the user whose information you wish to view. An example of the record for a user named bob is shown in the figure below. Toward the bottom of the record, the PEAP authentication date and PEAP policy used are shown.

#### **NOTE**

If there was no policy applied to a user, the PEAP Policy Used column will indicate: "no match," denoting that the user has not been allowed into the Cloudpath system. You must configure your policies so that at least one policy will be a match for any given user who needs access.

#### **FIGURE 22** User Information Includes PEAP Policy Used

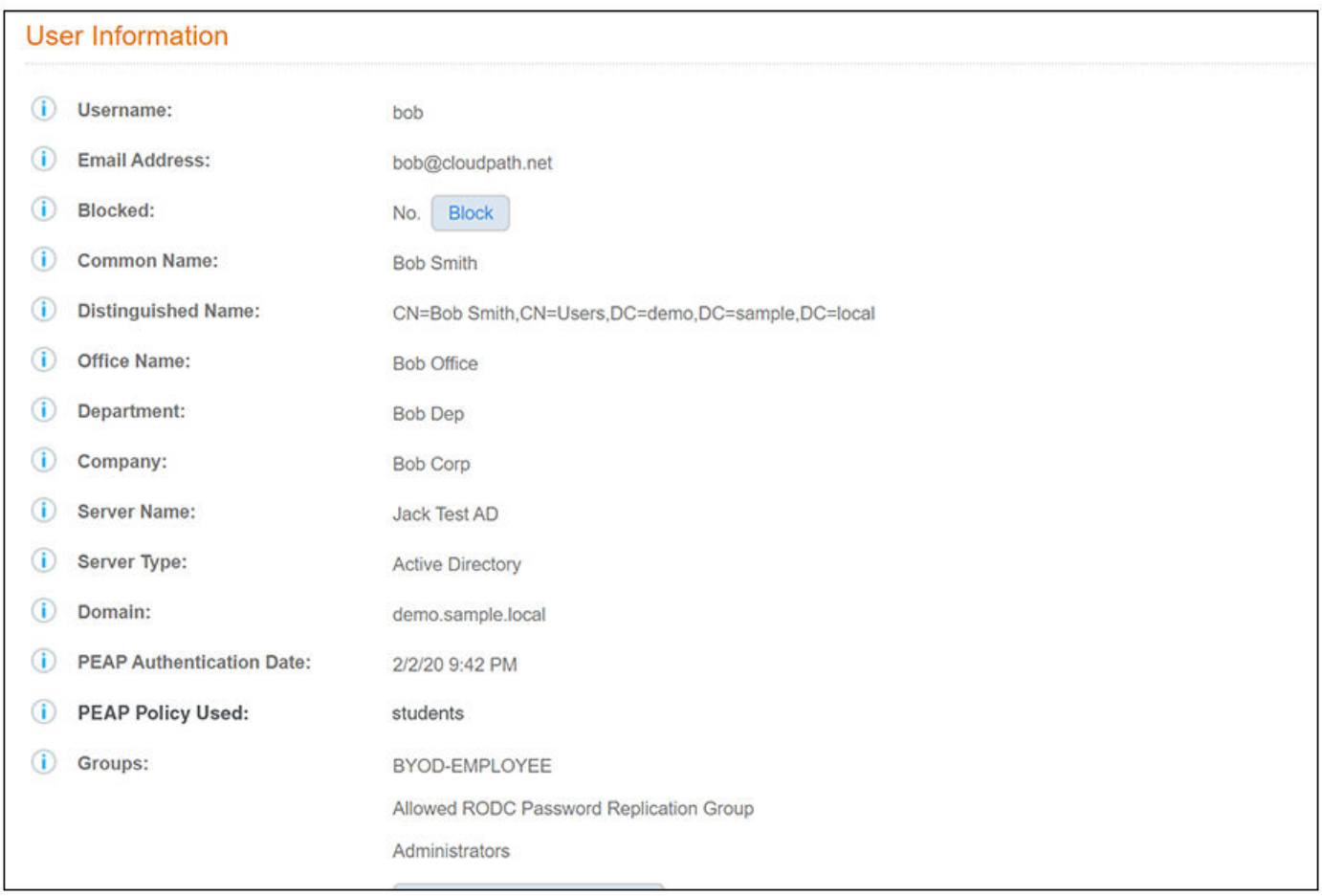

#### **Additional Information:**

- **•** In the user table, if the user does not already have a user record (onboarded a device previously), then a new user record gets created.
- If the user already exists, an updated user record will show the most recent PEAP authentication date and the PEAP policy matched (or "no match").

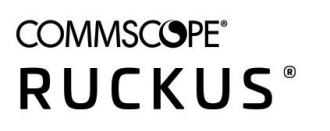

© 2021 CommScope, Inc. All rights reserved. 350 West Java Dr., Sunnyvale, CA 94089 USA https://www.commscope.com